## How to create an Amazon Account

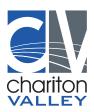

## **Using the Amazon Website**

1. Go to https://www.amazon.com using a web browser. You can use any web browser on PC or Mac. This is the home page for Amazon.

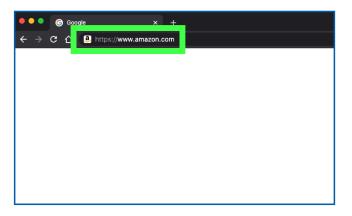

- 2. Click Account & Lists. It's the first tab with bold letters in the upper-right corner. Placing the mouse cursor over this tab displays a list of account options. Clicking this tab takes you to the sign-in screen.
  - If you are signed in under a different account, place the mouse cursor over Account & Lists and click Sign Out at the bottom of the menu.

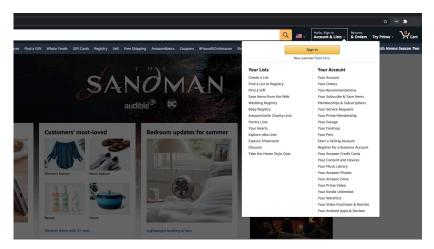

3. Click Create Your Amazon Account. It's the grey button at the bottom of the Sign-in screen. This opens a web form you can use to create an Amazon account.

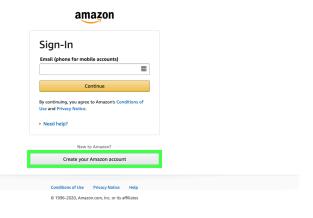

4. Type your name. Use the first bar at the top of the page to enter your full name.

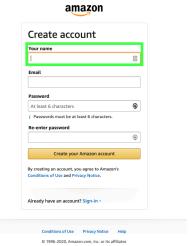

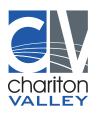

5. Enter a valid email address. Use the second bar to enter an email address. This is the email address you will use to log in to Amazon on other devices. Make sure you use an email address that you can access and that you can remember.

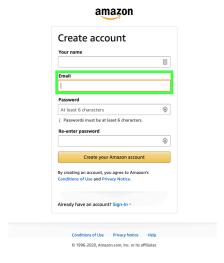

- 6. Type your desired password. Use the third bar in the form to enter the password you would like to use to sign in. Your password will need to be at least 6 characters long. A good password should have a combination of capital and lower-case letters, numbers and special characters (i,e; &, @, !). Make sure you use a password that you can remember, or that you write down your password and put it in a safe place.
  - It's best not to store your password on your computer or smartphone, as this may be a security risk.

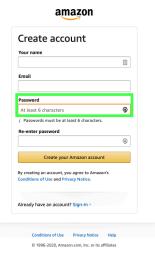

7. Re-type your password. Use the last line on the page to retype your password exactly as you entered it the first time. This confirms your password.

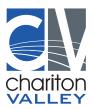

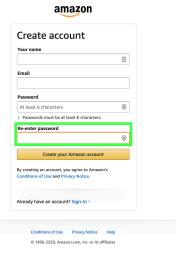

8. Click Create Your Amazon Account. It's the yellow button at the bottom of the form. This sends a confirmation email to the email address you entered containing a one-time password (OTP).

| our name                                                                             |    |
|--------------------------------------------------------------------------------------|----|
| rour name                                                                            | Ā  |
| Email                                                                                |    |
| Password                                                                             |    |
| At least 6 characters                                                                | 9  |
| Create your Amazon account                                                           | 9  |
| ly creating an account, you agree to Amazon<br>conditions of Use and Privacy Notice. | 's |
| stready have an account? Sign-in >                                                   |    |

9. Check your email. After you register your account, the website displays a page asking you to enter your one-time password. To get the OTP, you will need to check the email account you entered. Leave the Amazon registration an page open and use a separate tab or browser to check your email. You can also check your email using your smartphone, or another app, such as Outlook, Apple Mail.

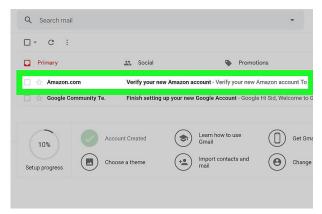

- 10. Copy or write down the One-Time Password. The OTP is a 6-digit number that is displayed in large bold letters in the center of the page. Write down this number or copy it.
  - If you have not received an email from Amazon, check the email address you entered and click Resend OTP at the bottom of the Amazon registration page.

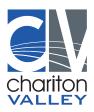

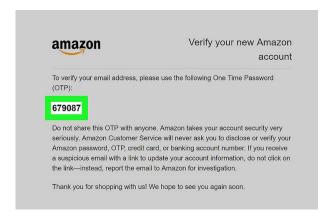

11. Return to the Amazon registration page. After you retrieve the one-time password, return to tab or web browser you were using to create a new Amazon account.

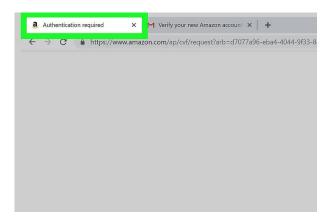

- 12. Enter the One-time password and click Verify. Enter the six-digit OTP in the space provided and click Verify. It's the yellow button at the bottom of the page. This verifies your account and signs you into Amazon under your new account.
  - If you receive a message that says the OTP is invalid, click "Resend OTP" and check your email. Enter the new OTP and click Verify.

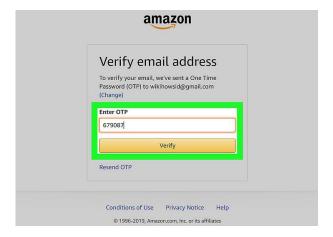

## **Personalizing Your Account**

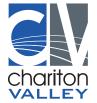

- 1. Edit your payment options. As soon as you've created your account, you'll want to add a payment method to your account. Use the following steps to enter or add a new payment to your account:
  - Log in at https://www.amazon.com or open the Amazon Shopping app
  - Click or tap the icon with three horizontal lines (≡) in the upper-left corner.
  - Click or tap Your Account.
  - Click or tap Your Payments.
    - For desktop, If you're adding a new debit/credit card, click Add a card
    - For mobile, if you're adding a new debit/credit card, tap Add a credit or debit card
  - Enter the name on the card and the card number.
  - Use the drop-down menus to enter the expiration date.
  - Click or tap Add your card.

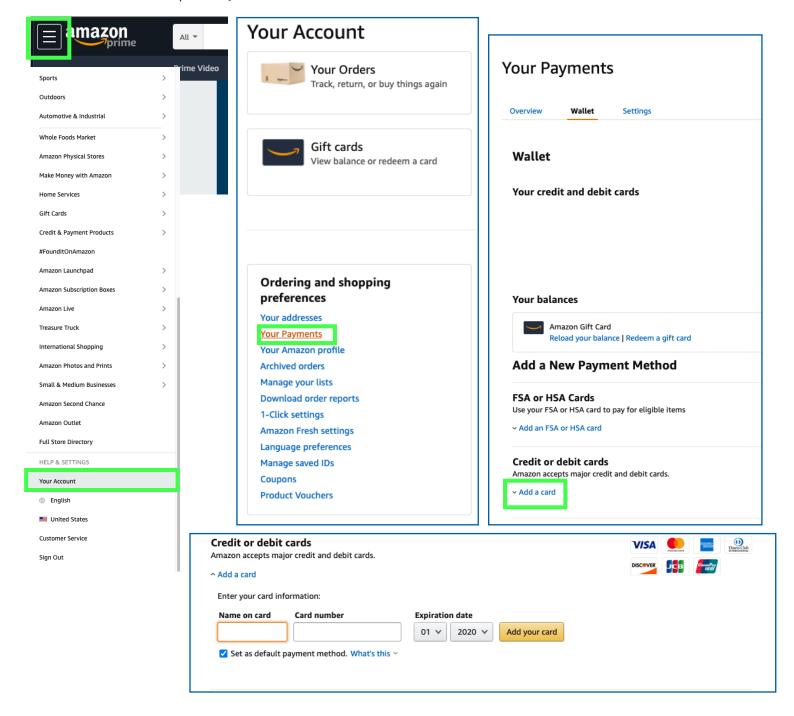

- 2. Add a shipping address. Using the following steps to add a shipping address to your account.
  - Log in at https://www.amazon.com or open the Amazon Shopping app.
  - Click or tap the icon with three horizontal lines (≡) in the upper-left corner.
  - Click or tap Your Account.
    - For desktop, go to Ordering and shopping preferences section and click Your addresses.
    - For mobile, scroll down to Account settings and tap Your addresses
  - Click Add address, or tap Add a new address on mobile.
  - Use the form to enter your name, street address, city, state, zip code, phone number, as well as any delivery instructions.
  - Click or tap the yellow button that says Add address at the bottom of the form.

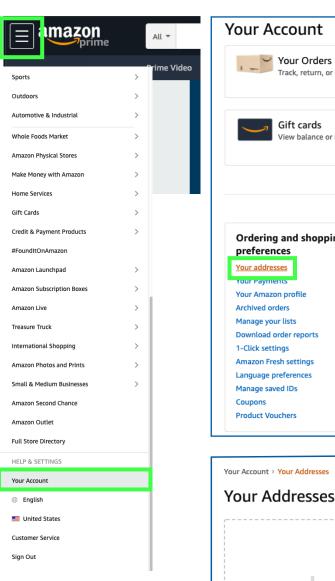

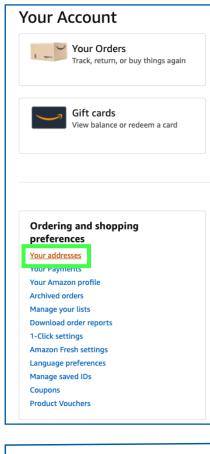

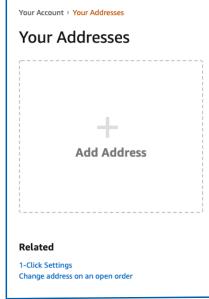

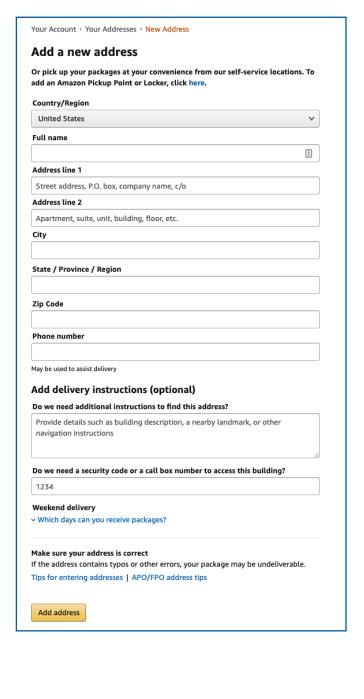

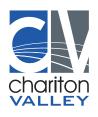